#### **Sumário**

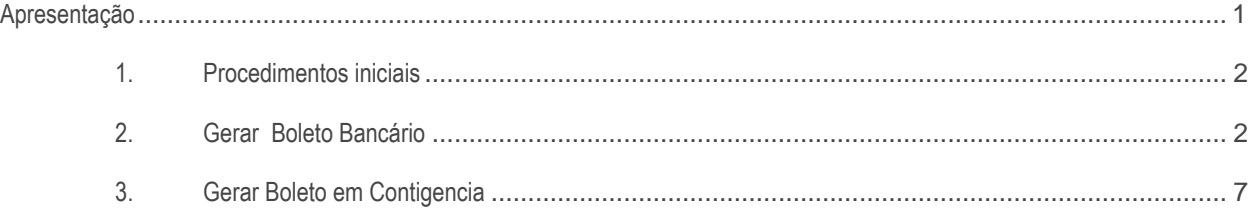

# <span id="page-0-0"></span>**Apresentação**

 A rotina 1504 – Emitir Boleto Bancário Laser tem por finalidade **gerar boleto bancário laser**, emiti-lo, reemiti-lo ou alterar o seu layout, referente a um título gerado a partir de um faturamento ou a partir de um título já desdobrado, que será pago no banco.

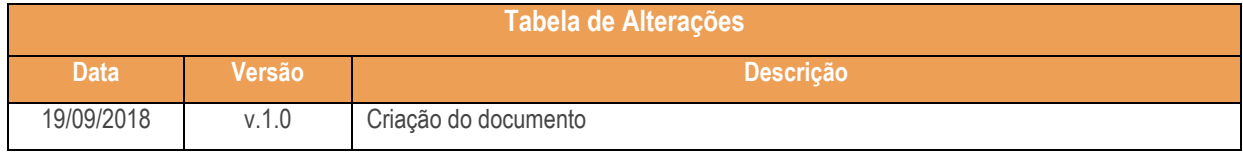

direitos reservados. – PC Sistemas – v.1.0 – 19/09/2018

# <span id="page-1-0"></span>**1. Procedimentos iniciais**

Antes de realizar o processo de Gerar Boleto Bancário, realize os seguintes procedimentos;

- Atualizar a rotina:
	- **Rotina 1504 – Gerar Boleto Bancário a Laser**, a partir da versão 28 do Winhor.
- Liberar acesso às permissões na rotina **530 – Permitir Acesso à Rotina** caso seja necessário.

### <span id="page-1-1"></span>**2. Gerar Boleto Bancário**

2.1 Acesse a rotina a rotina **1504 – Emitir Boleto Bancário a Laser**, selecione a filial, Cod.de Cobrança, Banco e preencha as campos conforme necessidade e clique o botão **Pesquisar**;

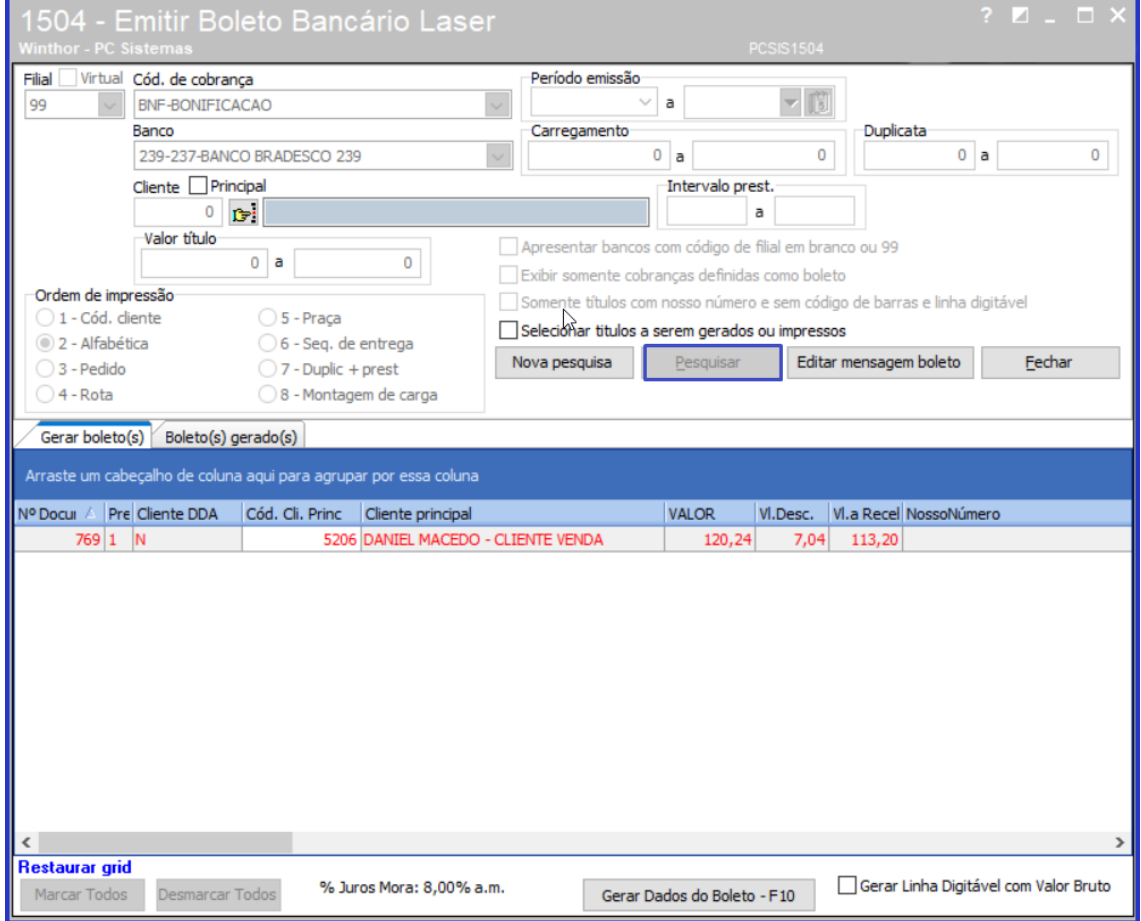

 $Sistemas - v 1.0 - 19/09/2018$ 

2.2 Selecione um título, e clique o botão **Editar Mensagem Boleto**;

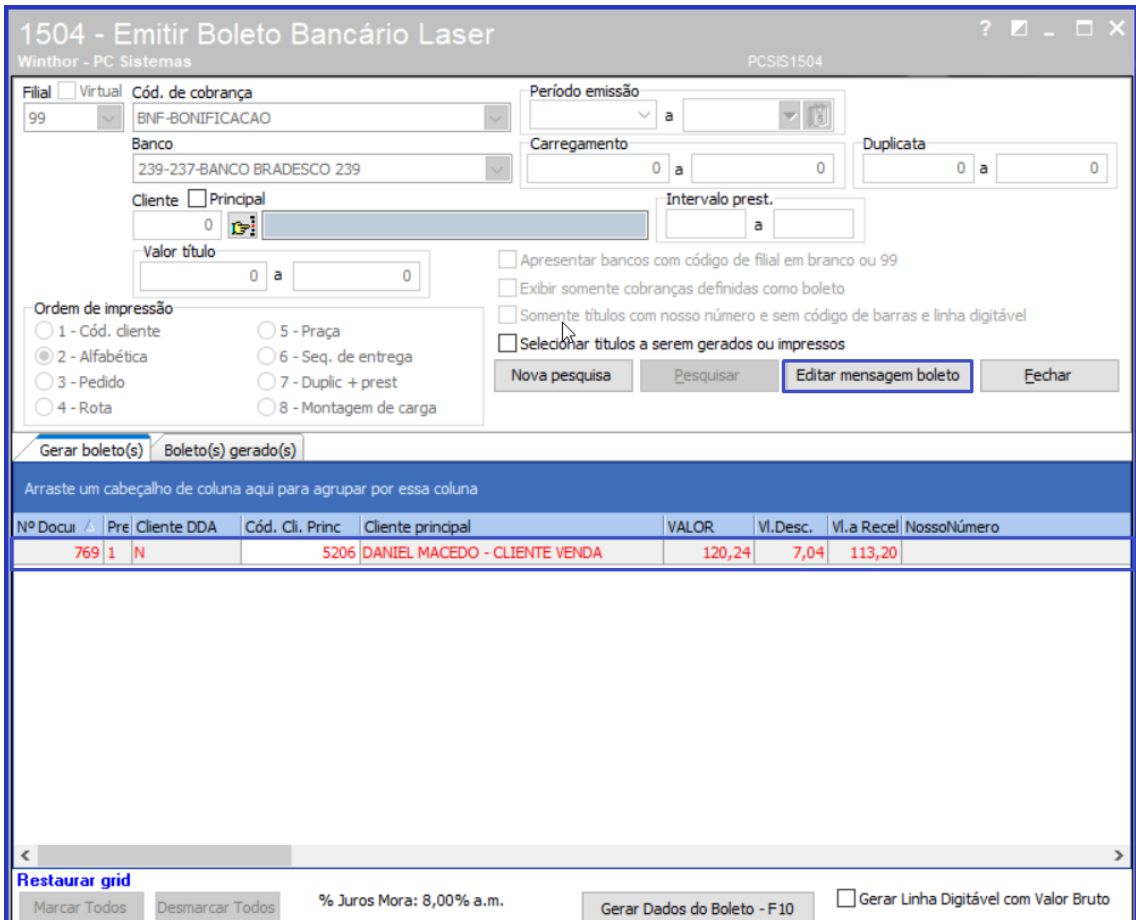

os direitos reservados. - PC Sistemas - v.1.0 - 19/09/2018

2.3 Preencha o Campo de Informações confome necessidade e clique o botão ;

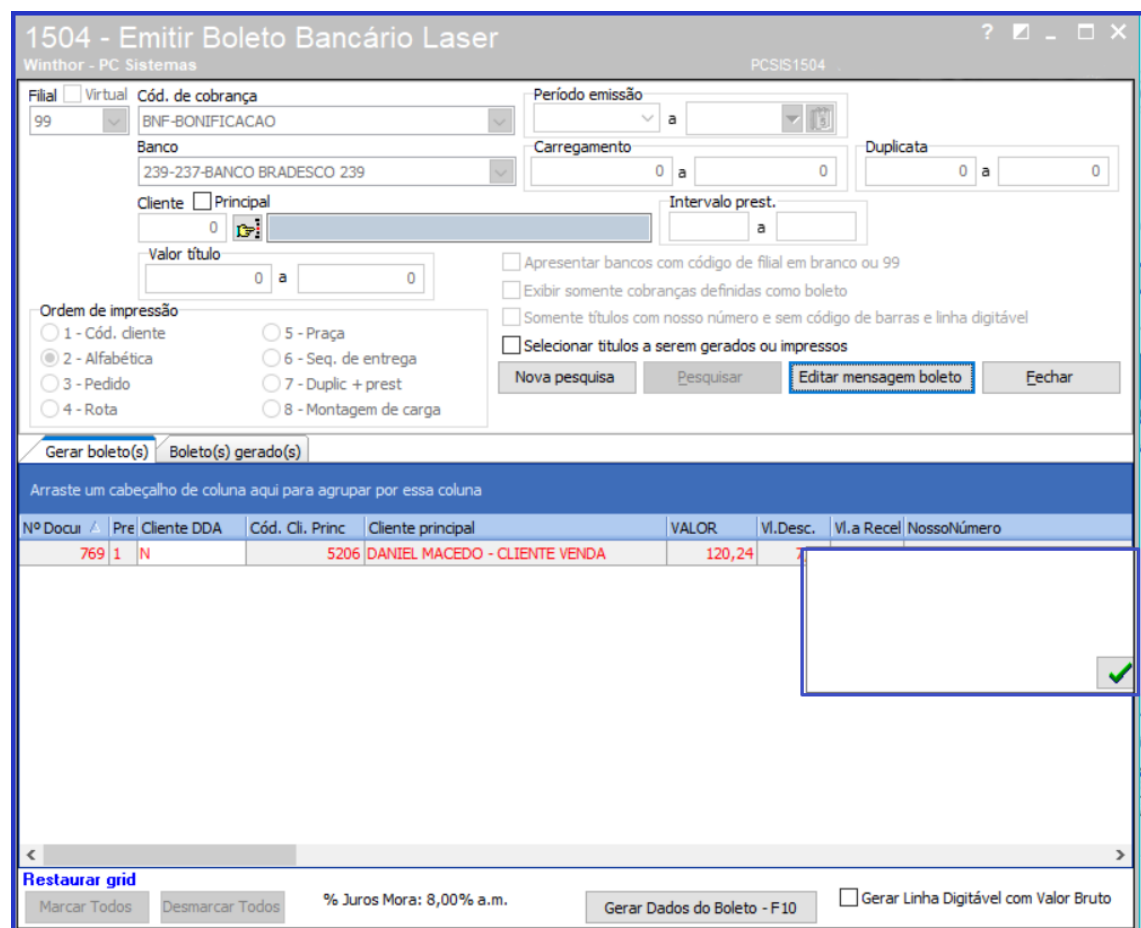

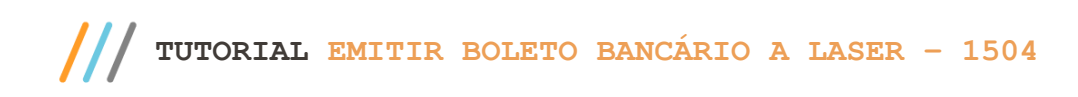

## 2.4 Clique o botão **Gerar Dados do Boleto**;

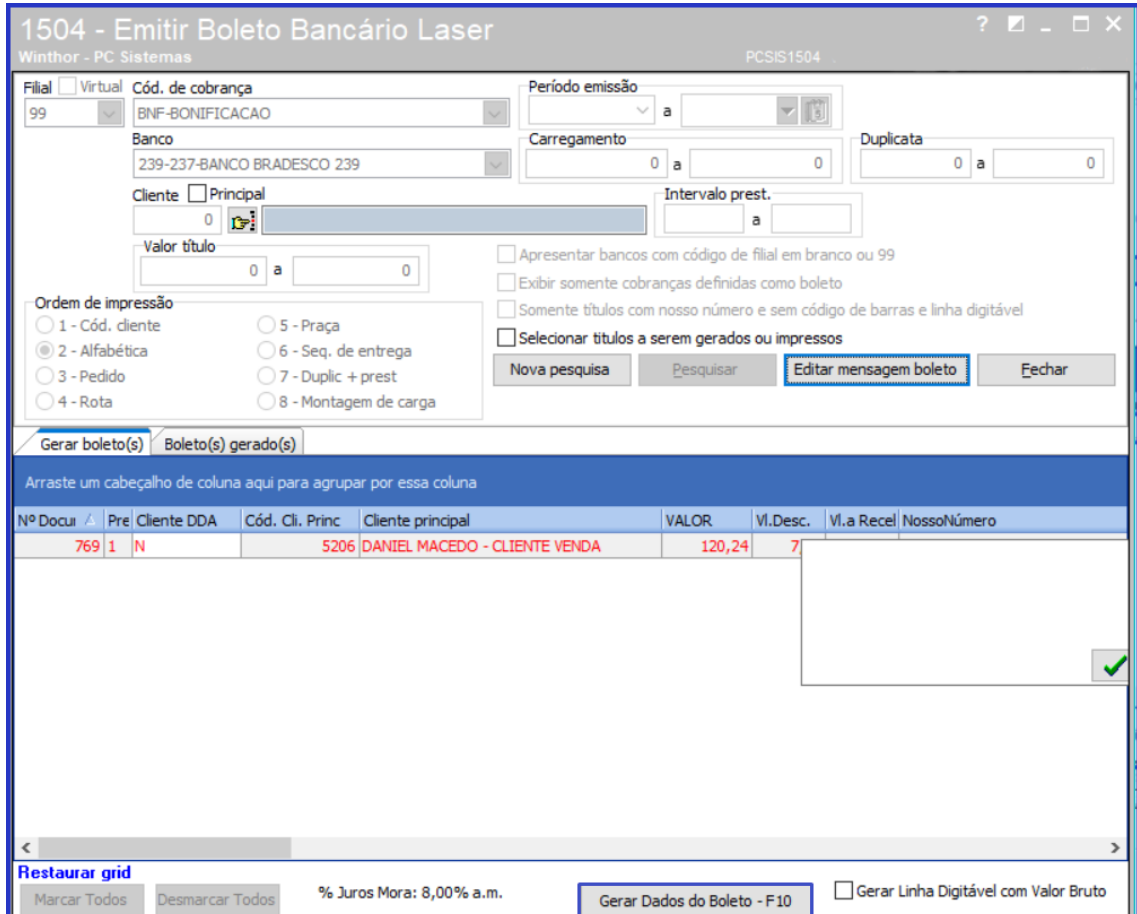

© Todos os direitos reservados. – PC Sistemas – v.1.0 – 19/09/2018

2.5 Na aba Boleto(s) Gerado(s) selecione o título e clique o botão **Imprimir Boletos** e ou **Enviar por e-mail**;

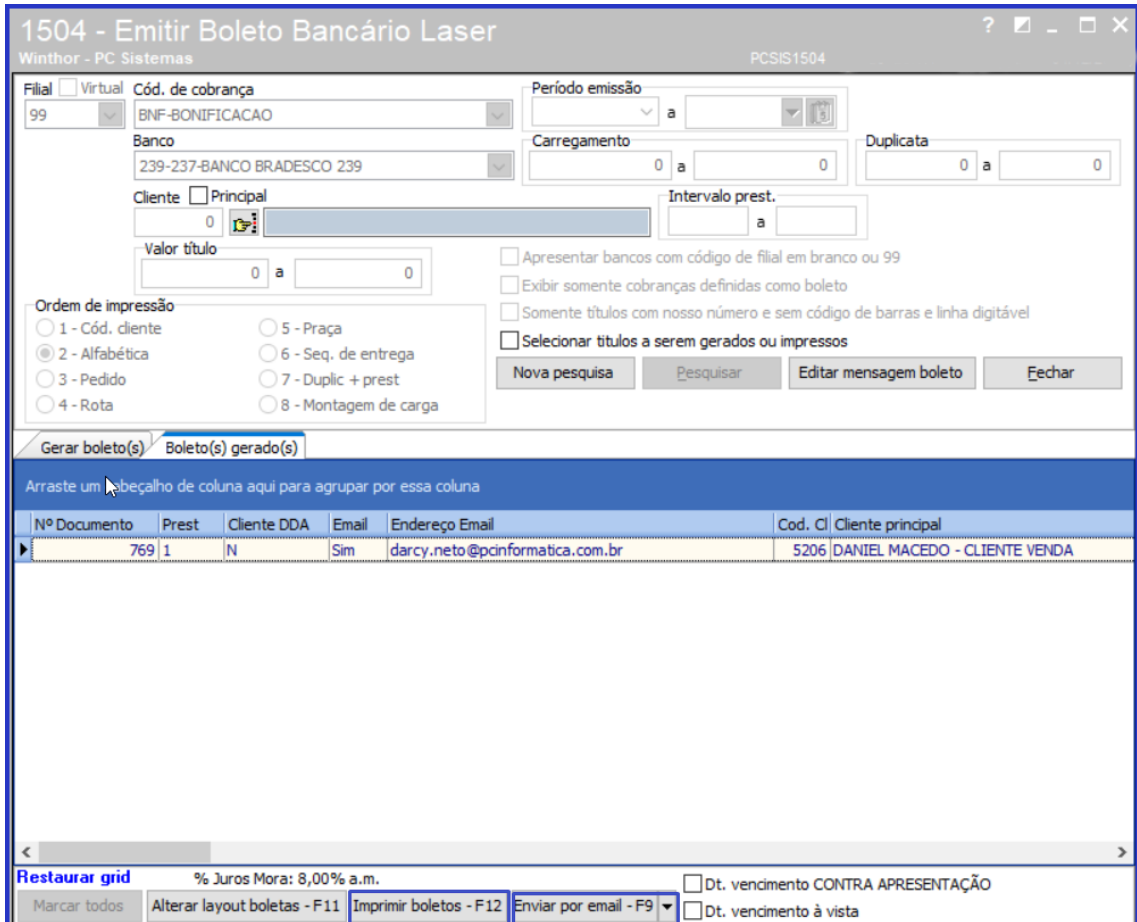

os direitos reservados. - PC Sistemas - v.1.0 - 19/09/2018

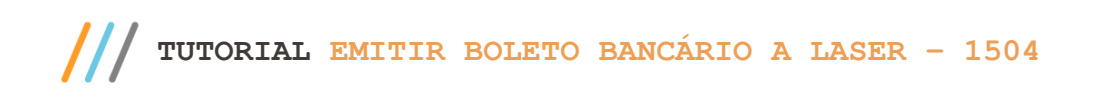

2.6 Para realizar a edição das Instruções do Layout, clique o botão **Alterar Layout Boletas**;

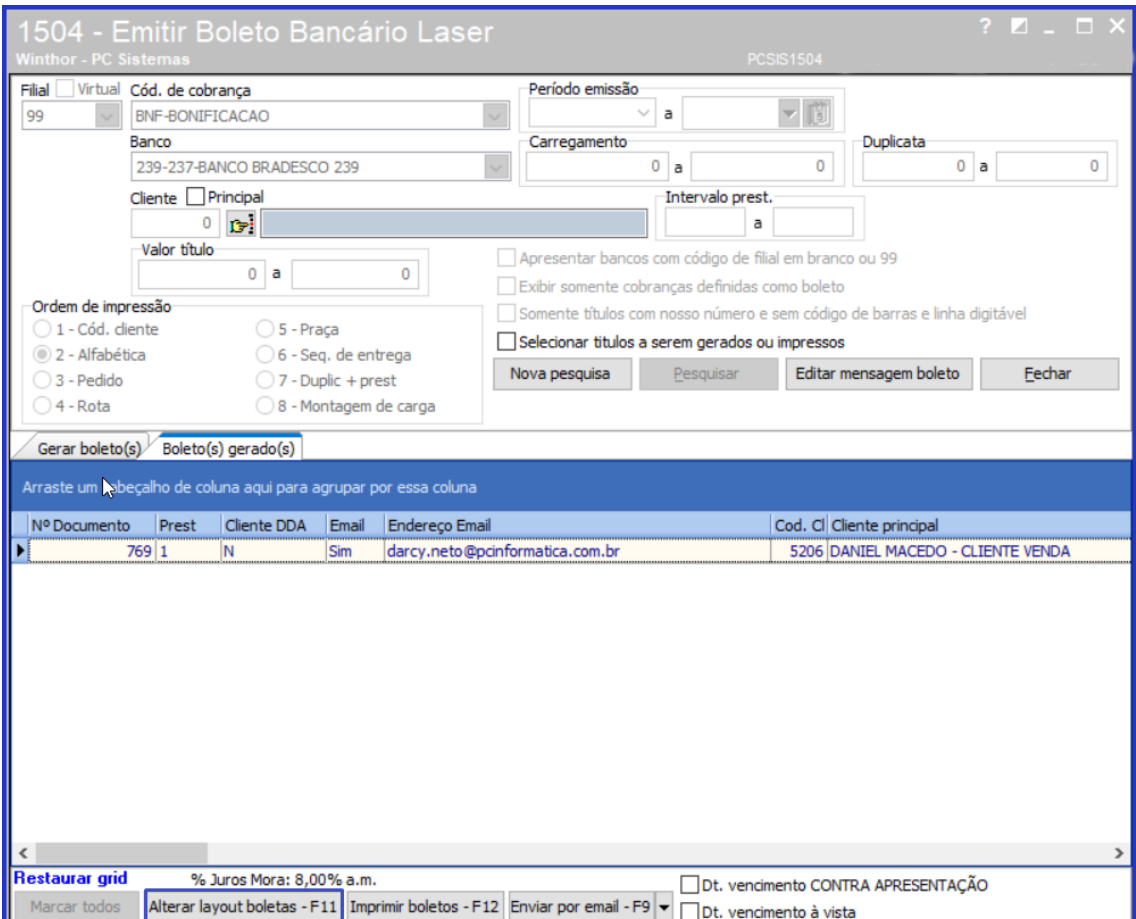

**Observação:** Caso seja necessário realizar alteração nos demais campos do Layout, contactar o Banco responsável para devida aprovação. Em caso alteração sem aprovação do Banco responsável o arquivo será validado e rejeitado.

## <span id="page-6-0"></span>**3. Gerar Boleto em Contigência**

- 3.1 Acesse a rotina **132 - Parâmetros da presidência;**
- 3.2 Pesquise e marque **Sim** no **parâmetro 3822 - Permitir gerar boletos de Notas em Contingência;**
- 3.3 Clique **Salvar e Fechar**;

**Observação:** O parâmetro é apenas para emitir os boletos quando a Sefaz estiver inoperante, a nota deve ser aprovada na Sefaz para que seja autorizado a emissão do boleto.

 $V = 10 - 19/09/2018$ 

io Continuada: A PC Sistemas disponibiliza soluções em treinamento, atrasvés de modalidades de ensino que vão ao encontro da necessidade específica do c<br>satisfazer seu objetivo na relação de investimento x benefíocio. São buscando satisfazer seu objetivo na relação de investimento x benefíocio. São oferecidos cursos presenciais e à distância. Os treinamentos presenciais podem ser ministrados em todos os centros de Treinamentos da PC ou na empresa do cliente (In Loco). Conheça nossos programas de capacitação continuada, acessando o site www.treinamentopc.com.br

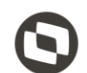

Mantenha o **WinThor Atualizado**, assim você proporciona o crescimento da sua empresa através de soluções criadas especialmente para o seu negócio!

Estamos à disposição para mais esclarecimentos e sugestões.

**Fale com a PC:** [www.pcsist.com.br](http://www.pcsist.com.br/) **Central de Relacionamento** - (62) 3250 0210

dos os direitos reservados. - PC Sistemas - v.1.0 - 19/09/2018